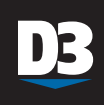

## **System Requirements for use of D3**

PC: Windows 2000 or Windows XP required. 1 GHz CPU and 256Mb RAM recommended. SubMonitor: Revision 05 or newer.

## **1. Install the D3 software on your computer.**

Insert the D3 program disk in your CD-ROM drive. Simply follow the screen prompts shown below.

**NOTE:** If the software does not install automatically, click Run on your Start Menu. Click the Browse button and select setup.exe from the files listed on your CD. Follow the screen prompts.

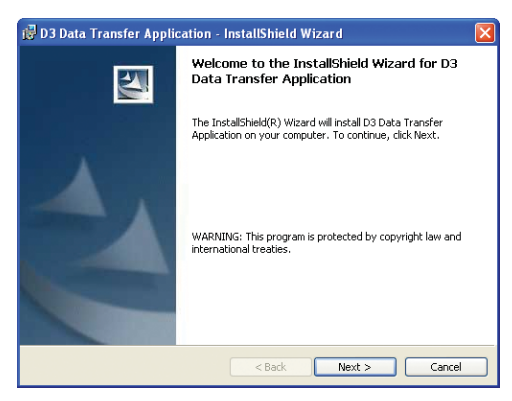

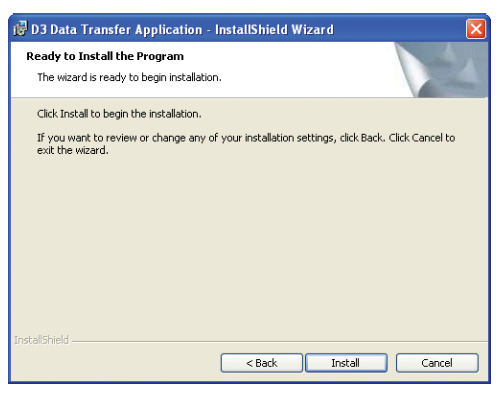

**C) Click "Install" to begin installation D) Wait for several seconds.** 

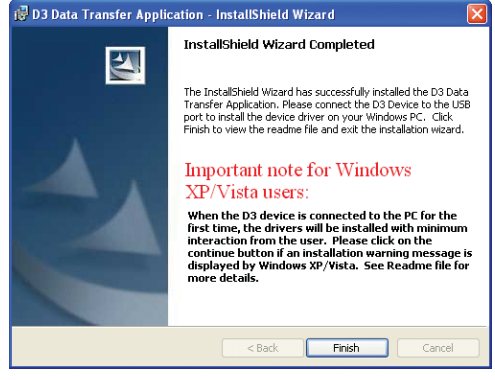

**E) Click "Finish"**

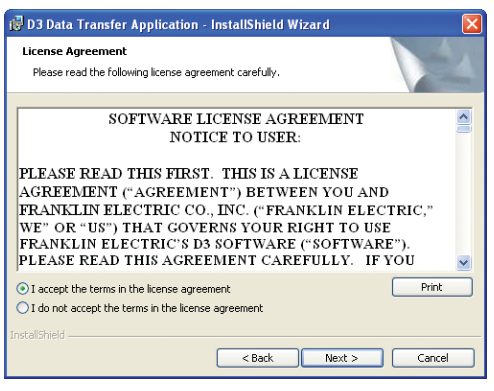

**A) Click "Next" B) Click on "I accept..." then "Next"**

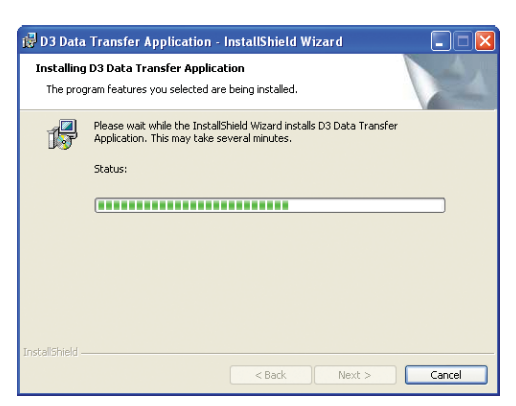

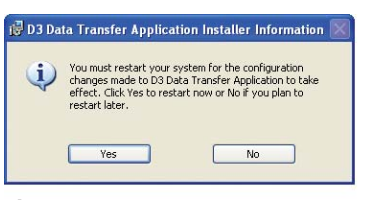

### **F) Restart your computer.**

**Note:** Even if you do not see this screen prompt, you must restart your computer in order for the data transfer from your SubMonitor to operate correctly.

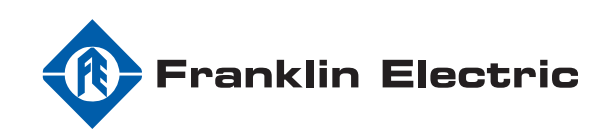

# **2. Transfer data from the SubMonitor display head to the D3.**

Unplug the SubMonitor display head from the base. Using the SubMonitor connector cable, connect the SubMonitor display head to the D3 unit. Press the power button on the top of the D3 to power up the unit. The yellow light on the D3 will flash as data is being transferred. The green light will illuminate when the transfer is complete. Press the power button again to turn off the D3. Unplug the SubMonitor connector cable from the D3 and reconnect the SubMonitor display head to the base. The SubMonitor data is stored in the D3 for transfer to your computer at your convenience.

**NOTES:** If the D3 is hooked up to another SubMonitor and actuated, the new data will replace the old data. The D3 can only contain one set of data at a time.

 If after installing the Franklin Electric D3 software you plug the D3 into a USB port and turn it on and the window shown below on the left pops up you will need to **manually** install the device drivers for the D3. Follow steps A through E below to properly install the drivers. **Do not** click "STOP Installation" during this process or the D3 will fail to operate.

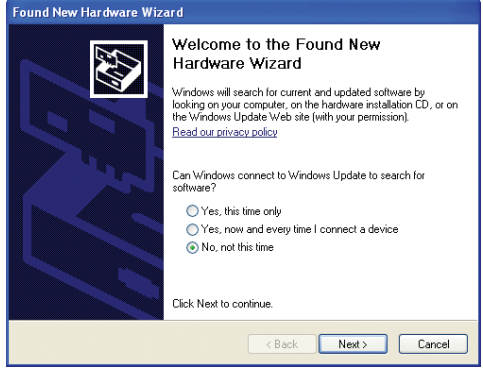

A) Click on "No..." then "Next" B) Click "Next"

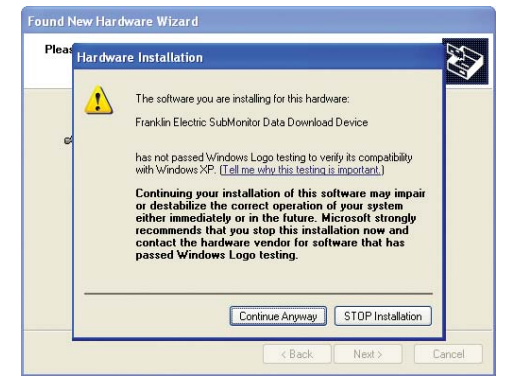

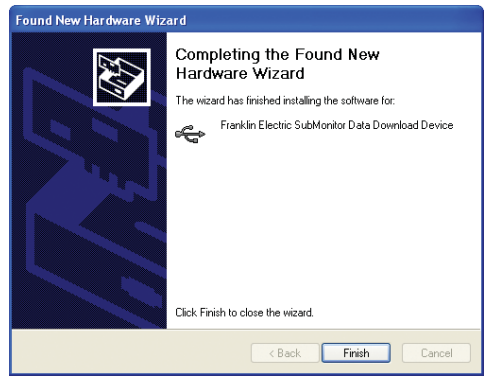

**E) Click "Finish"**

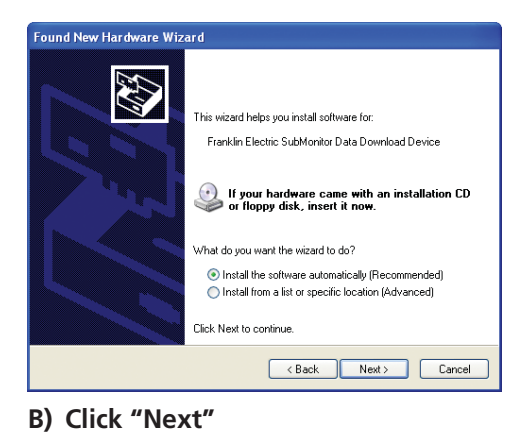

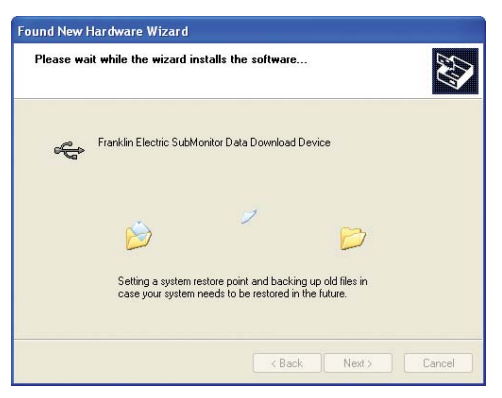

C) Click "Continue anyway" D) Wait for several seconds.

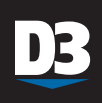

# **3. Transfer data from the D3 to your computer.**

 Plug the smaller end of the USB cable provided with your D3 into the D3 unit. Plug the larger end of the USB cable into an available USB port in your computer. Press the power button on the D3 to power up the unit. Simply follow the screen prompts shown below.

**NOTES:** If the D3 program does not open automatically to begin data transfer, click on the Franklin Electric D3 icon that was installed on your desktop when you installed the software. Follow the prompts on the screen.

The SubMonitor data is stored as a .CSV file, which may be opened by several different types of programs. Most effective for data review are spreadsheet programs such as Microsoft Excel.

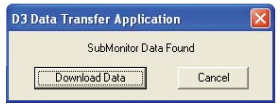

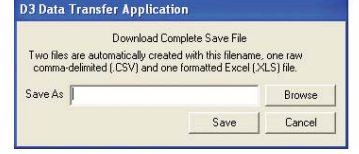

**A) Click "Download Data"**

**B) Select a file name and "Save"** 

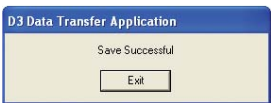

**C) Click "Exit" to complete**

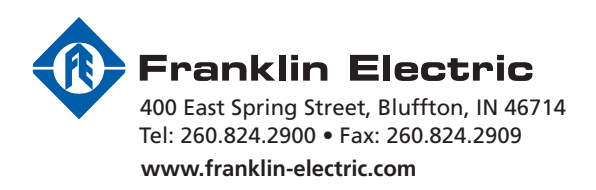